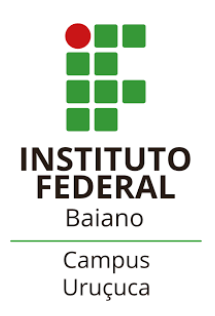

## **Solicitação ETEP - (SUAP) (Equipe Técnico Pedagógica)**

*Atualizado em 13/11/2023*

**Descrição:** O Módulo da Equipe Técnico Pedagógica (ETEP) é uma ferramenta do SUAP que permite gerenciar os atendimentos aos discentes, bem como acompanhar as etapas e encaminhamentos necessários para atender as solicitações. O Módulo ETEP possibilita a comunicação integrada entre os setores, a agilidade no repasse das informações e o aprimoramento na consolidação dos dados sobre atendimentos realizados, colaborando para melhoria da qualidade do processo de ensino-aprendizagem.

- **COMO ACESSAR?**
- Fazer login no SUAP.

• Ao lado esquerdo do menu, a ferramenta ETEP está no Módulo de Ensino.

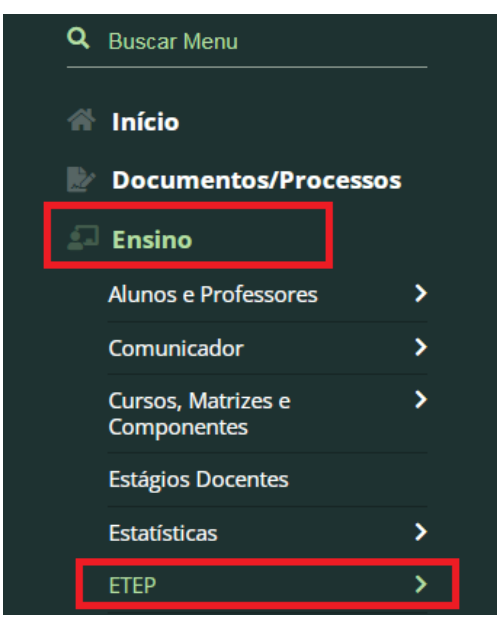

• Ao clicar sobre o título ETEP, duas opções podem ser utilizadas: *Acompanhamentos* e *Adicionar Solicitação*.

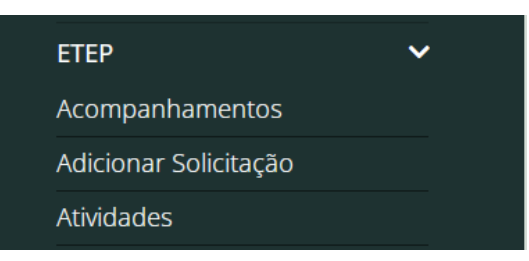

## **COMO ADICIONAR UMA SOLICITAÇÃO?**

- Clique em "**Adicionar Solicitação**" e preencha os campos:
	- ✔ **Aluno**;
	- ✔ **Descrição**;
- Escolha o(s) **Tipo(s)** (*obs.: nesse campo pode ser selecionado mais de um tipo*);
	- $\blacksquare$  Abuso / Assédio
	- Conflito interpessoal
	- Dificuldades de aprendizado
- $\blacksquare$  Escuta psicológica
- Evasão, Abandono ou Desistência
- Necessidades educacionais específicas
- Outros
- Problemas relacionados à frequência
- Questões comportamentais / disciplinares
- Questões de vulnerabilidade social / econômica
- Clique em "**Salvar**".

**Dica:** outra possibilidade para "Solicitação de Acompanhamento" é através dos Diários

- Abra o Diário
- Na parte superior à esquerda clique em "Solicitar ETEP"

Solicitar ETEP

- Realize o preenchimento.
- ➢ **Obs**.: *por esse caminho só aparecerão os discentes que estão no diário selecionado*

## **COMO ACOMPANHAR AS SUAS SOLICITAÇÕES?**

- Após o cadastro, as solicitações serão direcionadas, conforme o tipo, para o setor ou profissional responsável. Esse direcionamento é realizado pelos membros ETEP do Campus previamente cadastrados.
- Para acompanhar o andamento da solicitação registrada, clique no subtítulo "Acompanhamento".

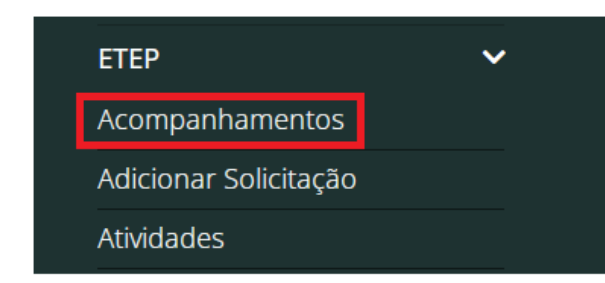

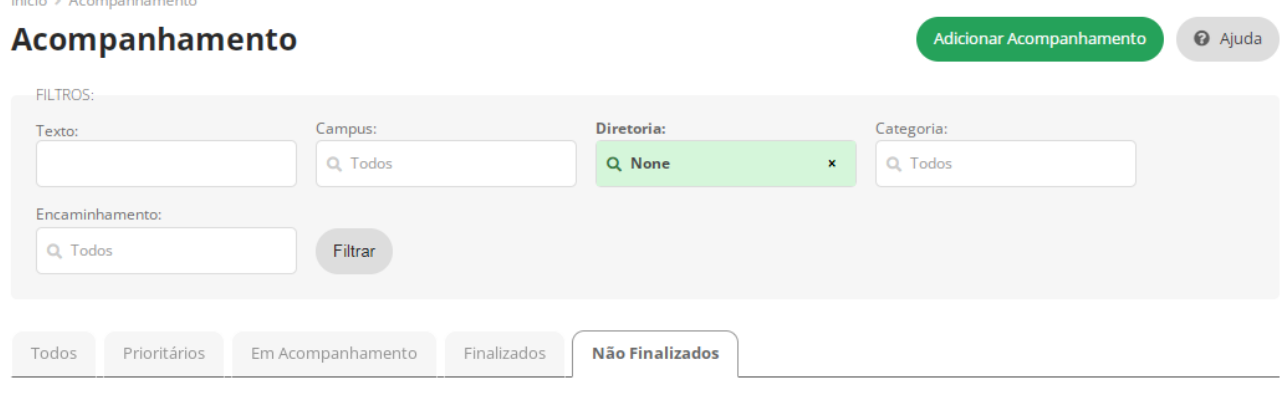